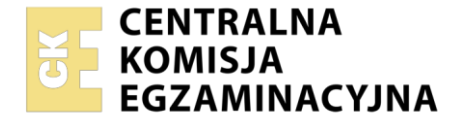

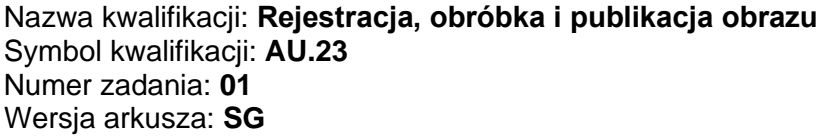

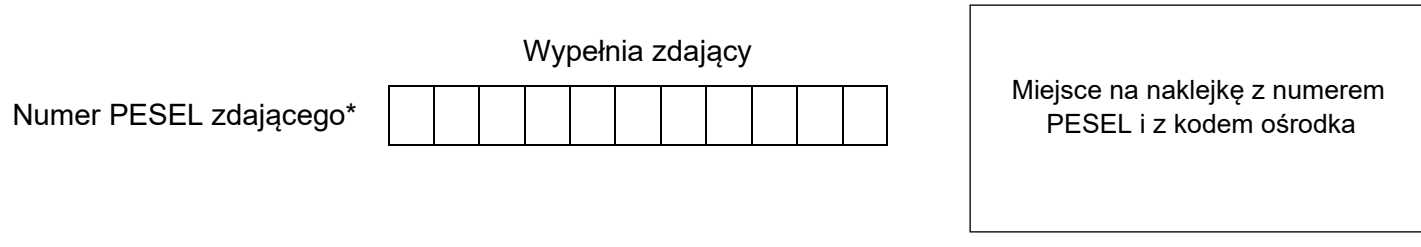

Czas trwania egzaminu: **180** minut. AU.23-01-24.01-SG

# **EGZAMIN POTWIERDZAJĄCY KWALIFIKACJE W ZAWODZIE Rok 2024**

**CZĘŚĆ PRAKTYCZNA**

**PODSTAWA PROGRAMOWA 2017**

#### **Instrukcja dla zdającego**

- 1. Na pierwszej stronie arkusza egzaminacyjnego wpisz w oznaczonym miejscu swój numer PESEL i naklej naklejkę z numerem PESEL i z kodem ośrodka.
- 2. Na KARCIE OCENY w oznaczonym miejscu przyklej naklejkę z numerem PESEL oraz wpisz:
	- − swój numer PESEL\*,
	- − oznaczenie kwalifikacji,
	- − numer zadania,
	- − numer stanowiska.
- 3. Sprawdź, czy arkusz egzaminacyjny zawiera 4 strony i nie zawiera błędów. Ewentualny brak stron lub inne usterki zgłoś przez podniesienie ręki przewodniczącemu zespołu nadzorującego.
- 4. Zapoznaj się z treścią zadania oraz stanowiskiem egzaminacyjnym. Masz na to 10 minut. Czas ten nie jest wliczany do czasu trwania egzaminu.
- 5. Czas rozpoczęcia i zakończenia pracy zapisze w widocznym miejscu przewodniczący zespołu nadzorującego.
- 6. Wykonaj samodzielnie zadanie egzaminacyjne. Przestrzegaj zasad bezpieczeństwa i organizacji pracy.
- 7. Po zakończeniu wykonania zadania pozostaw arkusz egzaminacyjny z rezultatami oraz KARTĘ OCENY na swoim stanowisku lub w miejscu wskazanym przez przewodniczącego zespołu nadzorującego.
- 8. Po uzyskaniu zgody zespołu nadzorującego możesz opuścić salę/miejsce przeprowadzania egzaminu.

#### *Powodzenia!*

*\* w przypadku braku numeru PESEL – seria i numer paszportu lub innego dokumentu potwierdzającego tożsamość*

Układ graficzny © CKE 2023

### **Zadanie egzaminacyjne**

Wykonaj zdjęcie katalogowe butelki oleju oraz przygotuj projekt makiety do wydruku zgodnie z opisem technologicznym oraz załączonym wzorem *Rysunek 1*. Dodatkowe zdjęcie potrzebne do wykonania zadania *pole\_rzepaku.jpg* umieszczone jest na pulpicie komputera w skompresowanym folderze *AU.23\_materiały* zabezpieczonym hasłem *rzepak123*

Wszystkie rezultaty zadania zapisz na pulpicie komputera w utworzonym przez siebie folderze o nazwie *PESEL* (PESEL to Twój numer PESEL).

## **Opis technologiczny**

#### **Zdjęcie katalogowe butelki oleju**

- 1. Butelkę oleju sfotografuj na białym jednolitym tle, zastosuj kadr pionowy, kompozycję centralną, normalną perspektywę fotografowania oraz ujęcie przedmiotu zgodnie ze wzorem *Rysunek 1.*
- 2. Zdjęcia zarejestruj w formacie JPEG z najwyższą jakością.
- 3. Jedno zdjęcie wybrane do dalszej obróbki przenieś do folderu *PESEL* i nadaj mu nazwę *PESEL\_olej* bez poddawania edycji w programie graficznym.

#### **Plik z butelką oleju do projektu makiety**

- 1. Utwórz kopię *pliku PESEL\_olej.jpg*.
- 2. Przeprowadź korekcję ekspozycji zdjęcia z butelką oleju za pomocą warstwy dopasowania *Poziomy* i uzyskaj neutralnie białe tło.
- 3. Wykonaj separację butelki z tła.
- 4. Umieść odseparowaną butelkę oleju na osobnej warstwie o nazwie *Butelka*.
- 5. Rezultat zapisz pod nazwą *PESEL\_obróbka* w formacie PSD, w trybie koloru RGB z zachowaniem wszystkich warstw.

#### **Projekt makiety**

- 1. Utwórz nowy dokument formatu A4 o rozdzielczości 300 ppi z białym tłem.
- 2. Na osobnej warstwie dodaj ramkę o wymiarach 18 x 24 cm i grubości 20 pikseli, w kolorze RGB (50, 150, 50).
- 3. Do ramki dodaj dowolny efekt fazy i płaskorzeźby.
- 4. Ramkę spozycjonuj w dokumencie o wielkości A4 zgodnie z rysunkiem 1.
- 5. Wypełnij wnętrze ramki kolorem niebieskim o składowych chromatycznych RGB (90, 190, 250).
- 6. W dolnej części ramki umieść obraz z pliku *pole\_rzepaku.jpg* i uzyskaj zgodny ze wzorem efekt łagodnego przejścia pomiędzy obrazem i niebieskim tłem.
- 7. Umieść w ramce butelkę oleju z pliku *PESEL\_obróbka.psd.*
- 8. Butelkę *przeskaluj* proporcjonalnie do wysokości 20 cm.
- 9. Wykonaj dwie kopie butelki i przeskaluj je proporcjonalnie do wysokości 16,5 cm i 12 cm.
- 10. Butelki oleju rozmieść zgodnie ze wzorem, do każdej dodaj cień o dowolnych parametrach i uzyskaj efekt częściowego przesłaniania dolnej części butelek przez kwiaty z obrazu *pole\_rzepaku.jpg*.
- 11. W górnej części ramki umieść tekst "FANTASTYCZNY DO PIECZENIA I SMAŻENIA" o parametrach Arial Bold, 20 pkt, RGB (50, 150, 50), wersaliki.
- 12. Do tekstu dodaj efekty:
	- − obrys zewnętrzny grubość 4 piksele, kolor RGB (255, 255, 0),
	- − cień o dowolnych parametrach,
	- − wygięcie w łuk.
- 13. W prawym górnym rogu dokumentu poza obszarem ramki umieść swój nr PESEL o parametrach: Arial Bold, 30 pkt, RGB (0, 0, 0).
- 14. Gotowy projekt makiety zapisz pod nazwą *PESEL\_makieta* w formacie TIFF z kompresją bezstratną, z zachowaniem warstw, w trybie koloru RGB.

#### **Plik do wydruku**

Projekt makiety z pliku *PESEL\_makieta*.*tif* zapisz w wersji do wydruku w trybie koloru CMYK w formacie JPEG z najwyższą jakością pod nazwą *PESEL\_wydruk* w folderze *PESEL.*

Folder *PESEL* z rezultatami zadania nagraj na płytę CD sprawdź poprawność nagrania, płytę opisz swoim numerem PESEL.

Korzystając z płyty CD wydrukuj makietę z pliku *PESEL\_wydruk.jpg,* z jakością fotograficzną, ze stanowiska podłączonego do drukarki. Dopuszczalna jest jedna korekta wydruku.

# **Czas przeznaczony na wykonanie zadania wynosi 180 minut. Ocenie podlegać będzie 5 rezultatów:**

- − zdjęcie katalogowe butelki oleju z pliku *PESEL\_olej.jpg*,
- − plik z butelką oleju do projektu makiety: *PESEL\_obróbka.psd*,
- − tworzenie obiektów oraz typografia w pliku: *PESEL\_makieta.tif*,
- − fotomontaż w pliku *PESEL\_makieta.tif*,
- − plik do wydruku i wydruk z pliku *PESEL\_wydruk.jpg*.

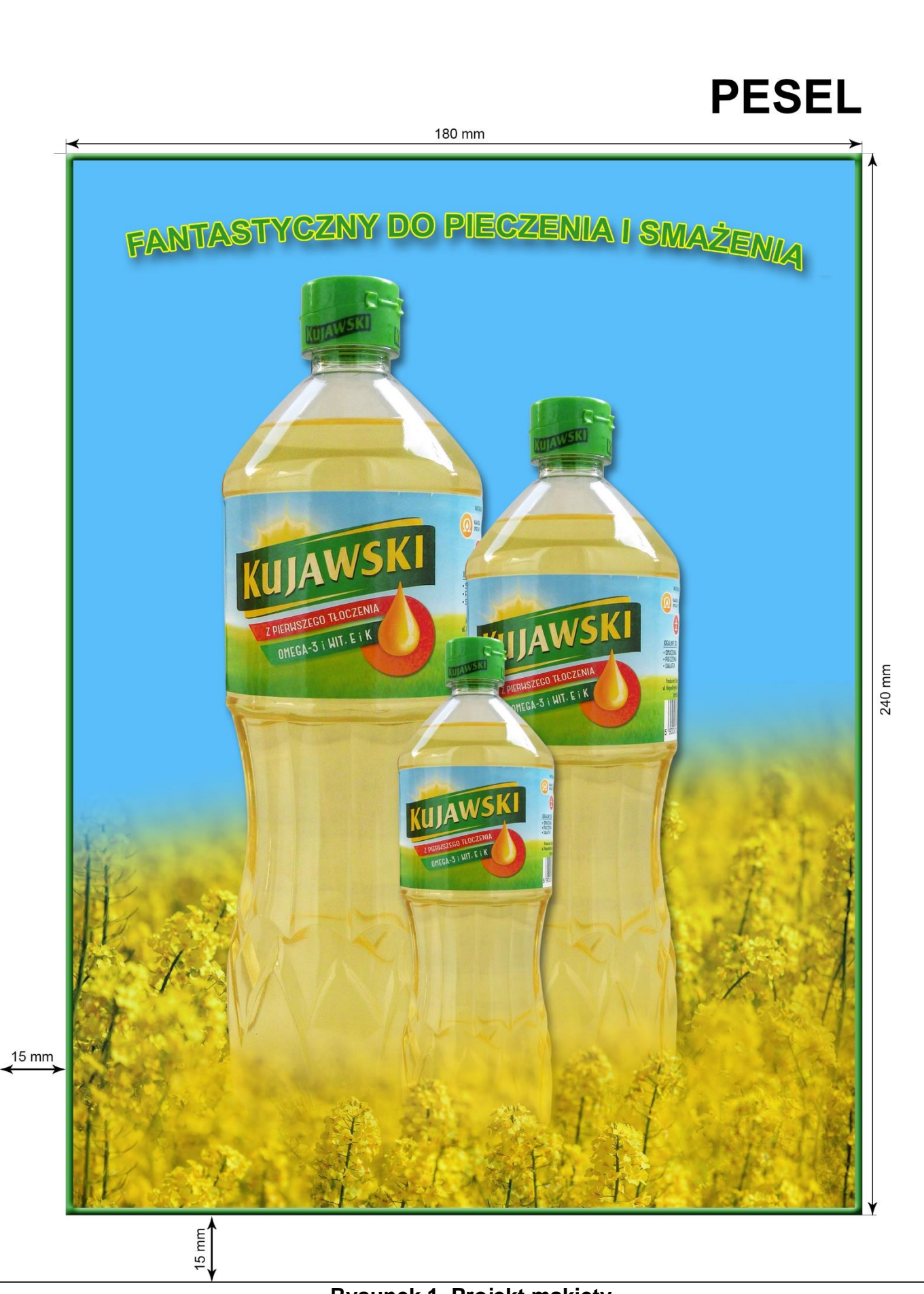

**Rysunek 1. Projekt makiety**

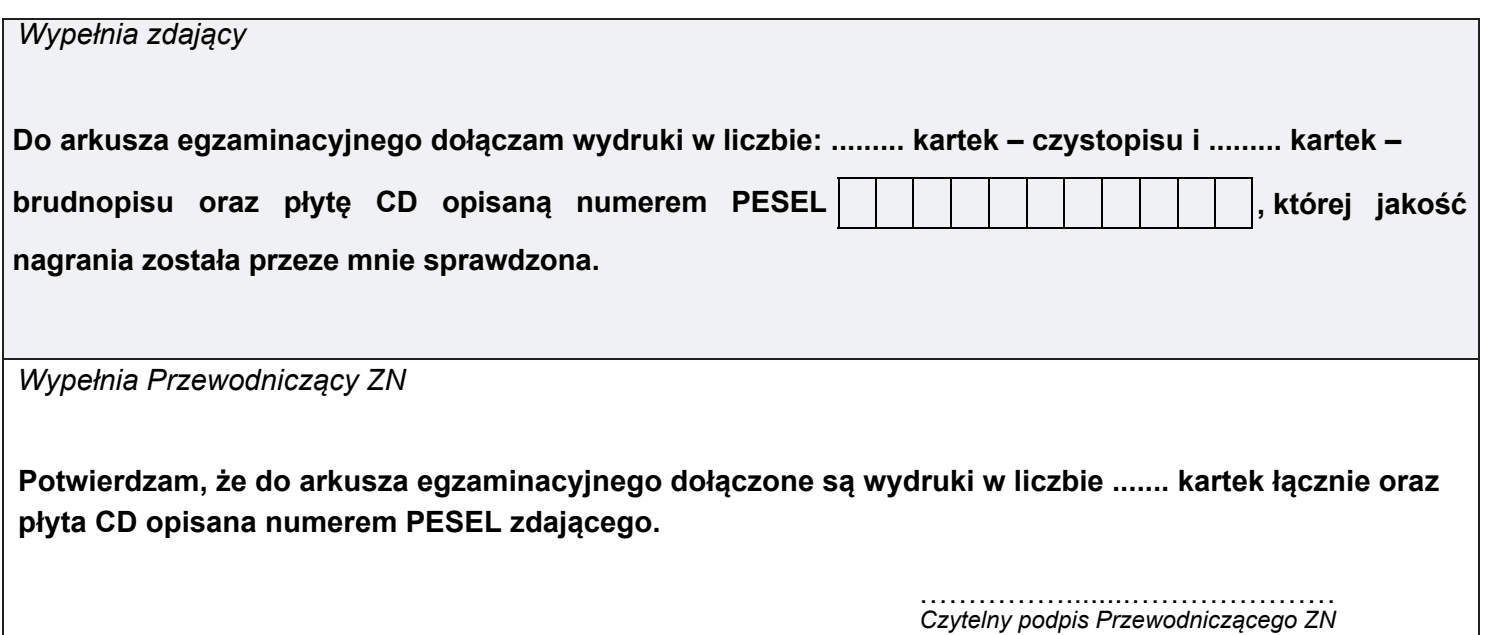